**MDTP Diagnostic Tutorial**

## **Viewing Data From a Previous Term**

**Note: The horizontal menu options vary based on the user's role, The view shown below is for users with School Admin Full Access. Users with Limited Access are unable to view other teachers' student data**

1) Click on "**Classes**" in the top menu, then click "**All Assignments**".

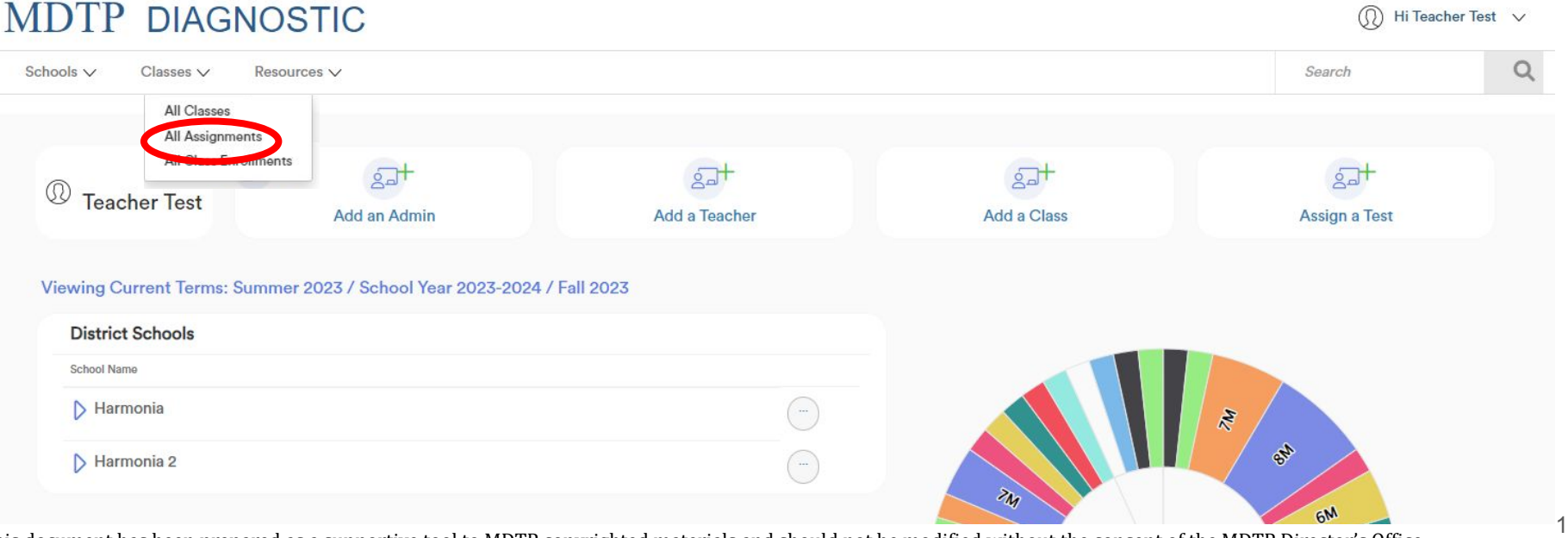

DTP

**A Tool For Teachers** 

This document has been prepared as a supportive tool to MDTP copyrighted materials and should not be modified without the consent of the MDTP Director's Office.

## 2. Filtering options will vary based on user role. Click on **Select Terms** and scroll down to find the term, then click **Filter**

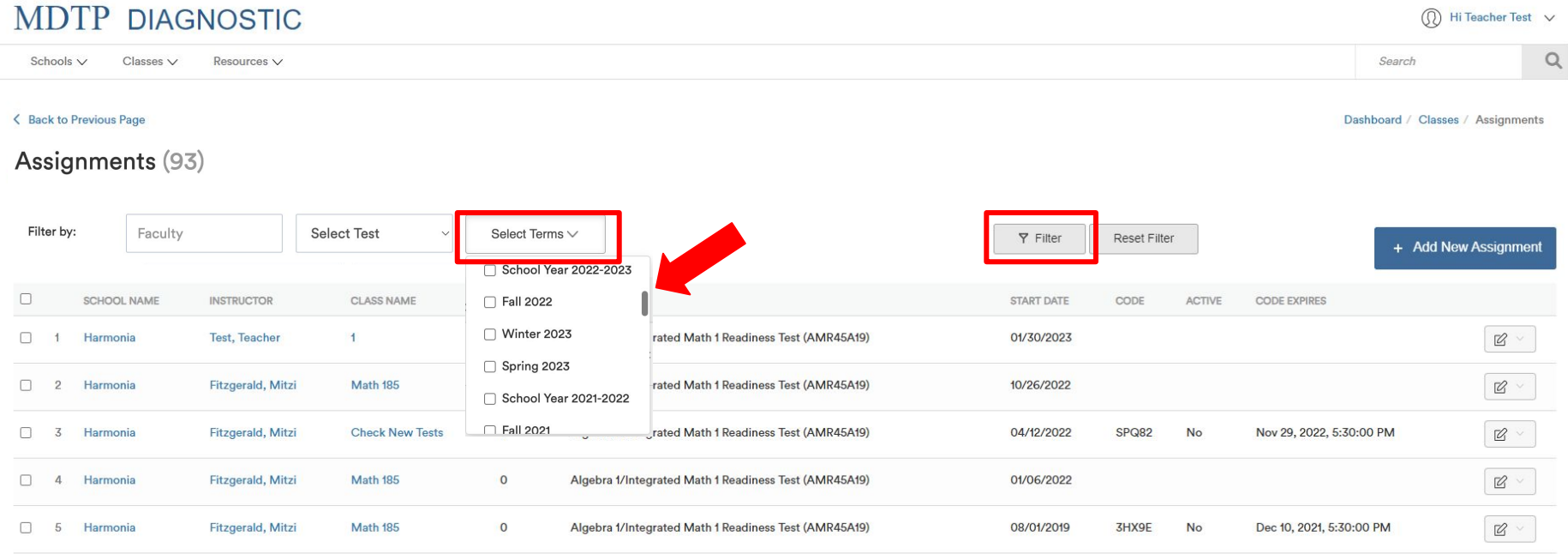

Showing 5 out of 5 items

## **"Missing" or "Blank" data:**

As part of MDTP's data policy, all student personal identifiable data (except ID) from the previous school year are removed from the MDTP online platform each January 1st. When viewing old data on the online platform, the student name is replaced by their ID.

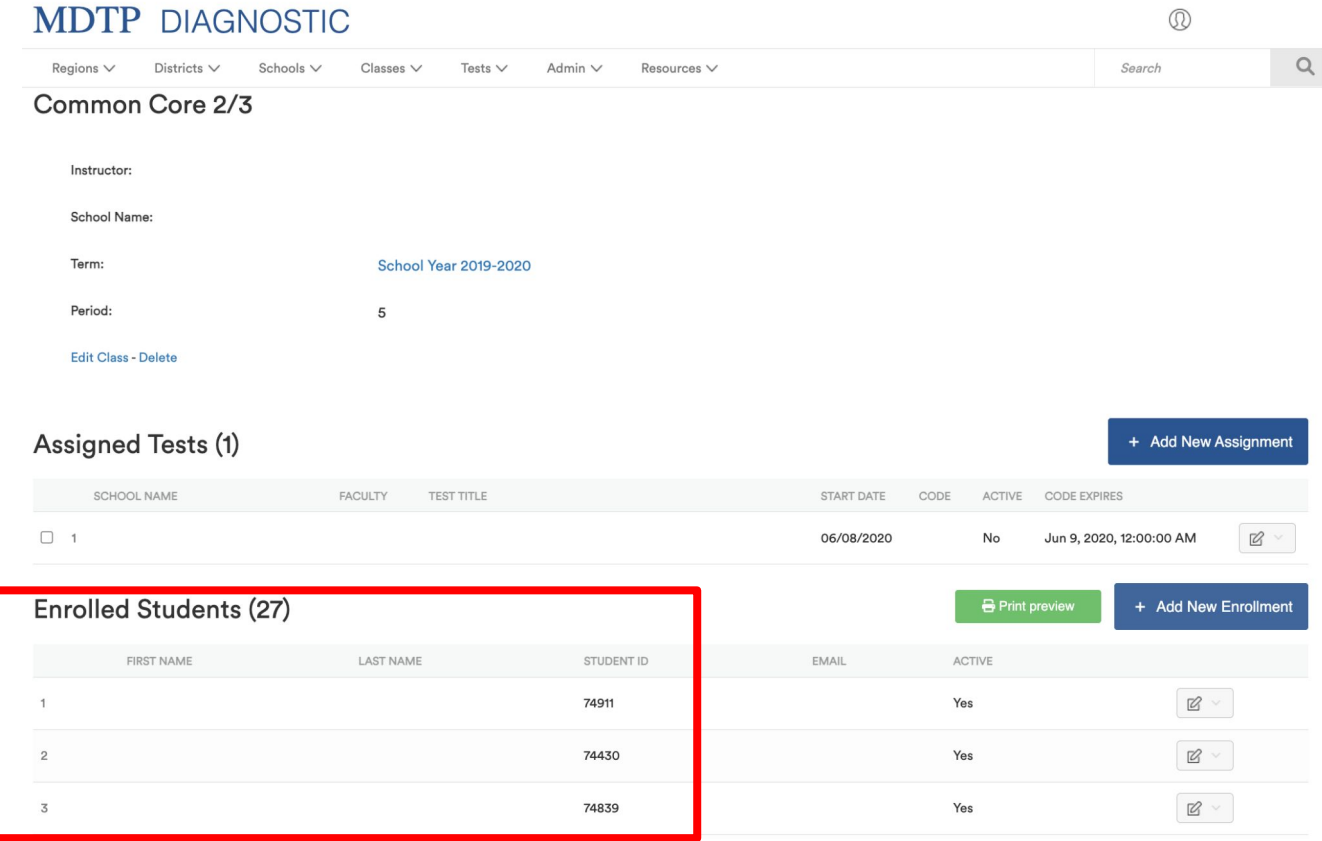

This document has been prepared as a supportive tool to MDTP copyrighted materials and should not be modified without the consent of the MDTP Director's Office.